# **SIEMENS**

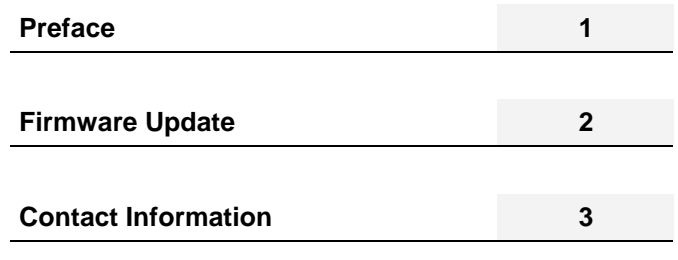

**SIPLUS CMS** 

SIPLUS CMS X-Tools Firmware Update

English Release 2013-02

#### **Safety Guidelines**

This document contains notices which you should observe to ensure your own personal safety as well as to avoid property damage. The notices referring to your personal safety are highlighted in the manual by a safety alert symbol, notices referring to property damage only have no safety alert symbol.

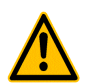

Indicates an **imminently** hazardous situation which, if not avoided, will result in death or serious injury.

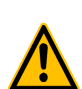

#### **Warning**

**Caution** 

**Danger** 

Indicates a potentially hazardous situation which, if not avoided, could result in death or serious injury.

Used with the safety alert symbol indicates a potentially hazardous situation which, if not avoided, may result in minor or moderate injury.

#### **Caution**

Used without the safety alert symbol indicates a potentially hazardous situation which, if not avoided, may result in property damage.

#### **Notice**

Used without the safety alert symbol indicates a potential situation which, if not avoided, may result in an undesirable result or state.

When several danger levels apply, the notices of the highest level (lower number) are always displayed. If a notice refers to personal damages with the safety alert symbol, then another notice may be added warning of property damage.

#### **Qualified Personnel**

The device / system may only be set up and operated in conjunction with this documentation. Only qualified personnel should be allowed to install and work on the equipment. Qualified persons are defined as persons who are authorized to commission, to earth, and to tag circuits, equipment and systems in accordance with established safety practices.

#### **Intended Use**

Please note the following:

#### **Warning**

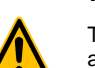

This device and its components may only be used for the applications described in the catalog or technical description, and only in connection with devices or components from other manufacturers approved or recommended by Siemens.

#### **Trademarks**

All designations marked with ® are registered trademarks of Siemens AG. Other designations in this documentation might be trademarks which, if used by third parties for their purposes, might infringe upon the rights of the proprietors.

#### **Copyright Siemens AG 2010. All rights reserved.**

Reproduction, transmission or use of this document or its contents is not permitted without express written authority. Offenders will be liable for damages. All rights, including rights created by patent grant or registration of a utility model or design, are reserved.

#### **Disclaimer of Liability**

We have checked the contents of this document for agreement with the hardware and software described. Since deviations cannot be precluded entirely, we cannot guarantee full agreement. However, the data in the manual are reviewed regularly, and any necessary corrections will be included in subsequent editions. Suggestions for improvement are welcomed.

Siemens AG Industry Sector Control Components and Systems Engineering P.O. Box 23 55 90713 Fuerth **Germany** 

Siemens AG 2010 Technical data subject to change

### **Table of Contents**

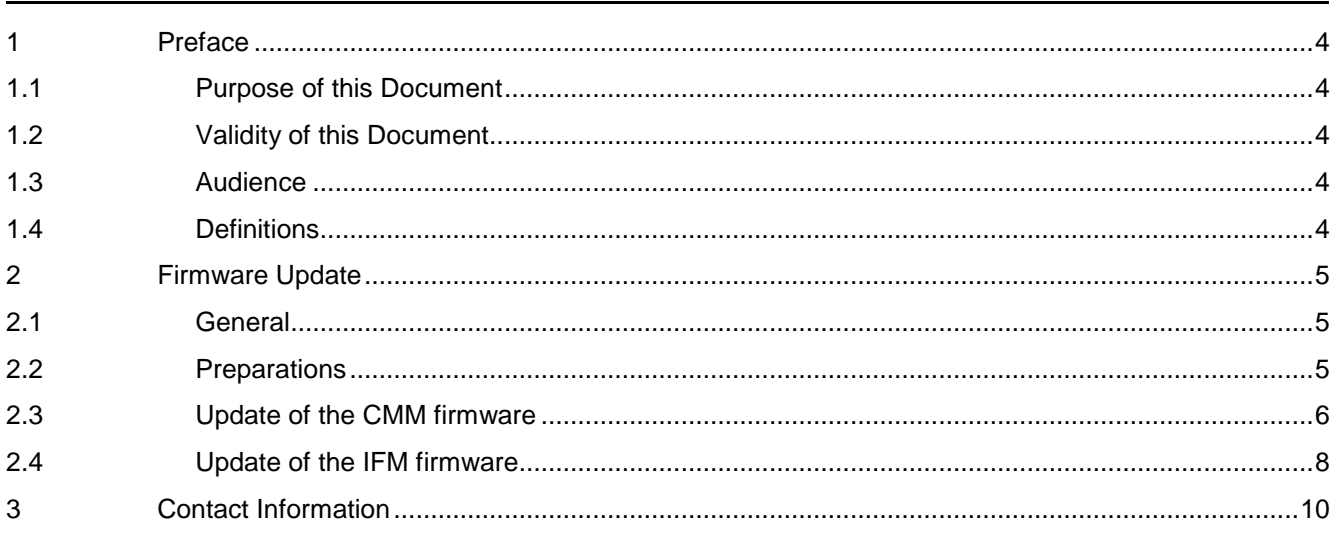

### **1 Preface**

### **1.1 Purpose of this Document**

This operating instruction supports you to update the firmware of Interface Nodes (IFNs) of the SIPLUS CMS4000 system.

### **1.2 Validity of this Document**

This ducument is valid for the following devices:

- IFN AI
- IFN VIB-A

Hereinafter the devices are called **IFNs**.

#### **1.3 Audience**

This document is intended for personnel involved in the commissioning and using of the devices:

- IFN AI
- IFN VIB-A

### **1.4 Definitions**

The following definitions are used within this document:

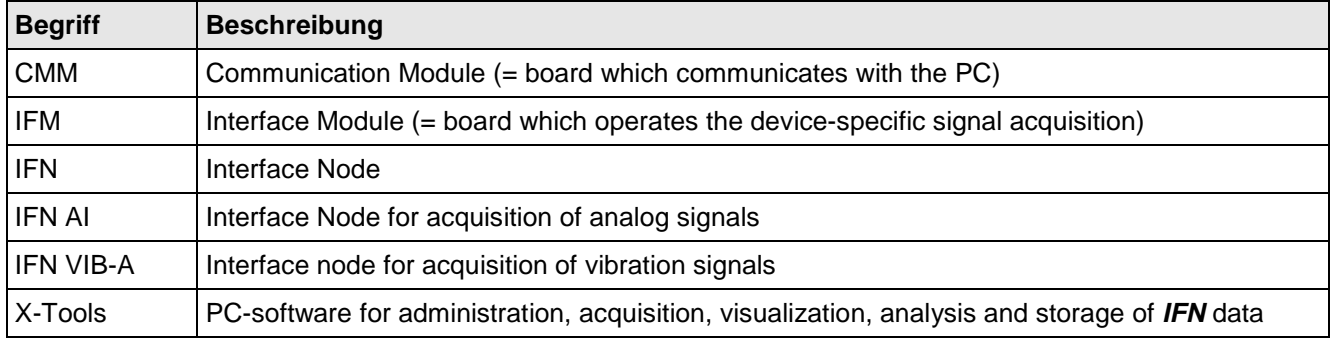

### **2 Firmware Update**

### **2.1 General**

The firmware update of the **IFNs** will be carried out directly via SIPLUS CMS4000 X-Tools with version V 03.02 or higher.

Every **IFN** consists of two modules with different firmware, which can be programmed one after another. The firmware of both modules can be programmed independent and in any order. If new versions for both modules shall be transferred, it has to be ensured that the CMM firmware is always updated first and then the IFM firmware.

With X-Tools, it is not possible to transfer a wrong firmware to a device, because within the firmware update dialog only the compatible .fwu files are shown.

During the firmware update make sure that the connection between X-Tools and the device is not interrupted.

### **2.2 Preparations**

The firmware of the **IFNs** is provided as .fwu file. The file names consist of the module type ("CMM" or "IFM") and the version of the contained firmware. Examples:

- CMM UDM V 01.06.EN.0000.fwu
- IFM AI V 01.02.EN.0000.fwu

The .fwu files have to be copied in the following directory of X-Tools:

• ..\Server\System\Bin\Modules\DME

Start X-Tools afterwards to carry out the update. The .fwu files can be changed/added/deleted during the runtime of X-Tools, in this case X-Tools adopts the changes without a restart.

### **2.3 Update of the CMM firmware**

Carry out the following steps to update the CMM firmware:

- Make sure that the corresponding .fwu file is present in the right directory.
- Start X-Tools.
- Open the Device Management System.
- Select the **IFN** whose CMM firmware should be updated.

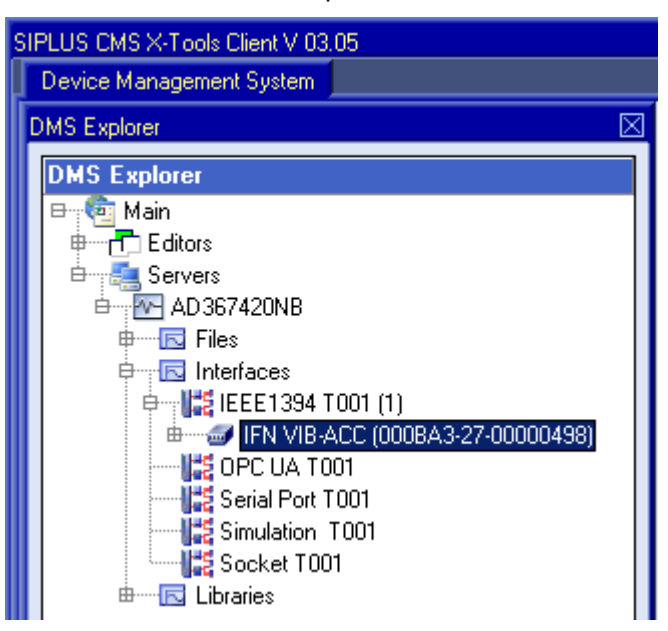

Figure 1: Selecting the target device for the update of the CMM firmware

- Press  $\leq$ Shift $\geq$  +  $\leq$ Alt $\geq$  +  $\leq$ A $\geq$  to open the Firmware Update Dialog for the selected device.
	- o The dialog shows the currently existing firmware versions in the upper table.
	- $\circ$  In the lower table within the "Module Type" combo box it can be chosen if the CMM or the IFM firmware should be updated. In addition within the "New Firmware Version" combo box it can be chosen which firmware version should be installed, if several matching .fwu files are present.

• Choose "CMM (Communication Module)" as "Module Type" and the desired firmware version to be installed.

|                       | Firmware Update      |                                                     |  |  |  |  |
|-----------------------|----------------------|-----------------------------------------------------|--|--|--|--|
| <b>Current Device</b> |                      |                                                     |  |  |  |  |
|                       | No. Parameter        | Value                                               |  |  |  |  |
|                       | Device Name          | IFN VIB-ACC (000BA3-27-00000498)                    |  |  |  |  |
| 2                     | Communication Module | V 01.12.EN.0000 (2010-06-15)                        |  |  |  |  |
| 31                    | l Interface Module   | V 01.03.EN.0018 (2010-05-17)                        |  |  |  |  |
| <b>New Firmware</b>   |                      |                                                     |  |  |  |  |
|                       | No.    Parameter     | Value                                               |  |  |  |  |
|                       | Module Type          | lCommunication Mod                                  |  |  |  |  |
|                       |                      | 2 New Firmware Version V 01.12.EN.0000 (2010-06-15) |  |  |  |  |
|                       |                      |                                                     |  |  |  |  |
|                       |                      | Close<br>Update                                     |  |  |  |  |

Figure 2: Choice of the CMM firmware versions to be installed

- Afterwards press "Update".
	- o The Firmware Update Dialog will be closed and the status of the firmware update will be shown in the System Log Viewer.

|     | AD367420NB - Current Log File - System Log Viewer                                                                                                    |   |  |  |  |  |
|-----|----------------------------------------------------------------------------------------------------|---|--|--|--|--|
|     | 国 System Log Settings                                                                                                    | 冏 |  |  |  |  |
|     | System Log Entries (Showing all Log Entries until the End of the Log File)                                                                                                    |   |  |  |  |  |
|     | No. Entry                                                                                                    |   |  |  |  |  |
|     | The CMM firmware update for the following device has been started: IFN VIB-ACC (000BA3-27-00000498).<br>150 Current firmware version: V 01.12.EN.0000 (2010-06-15)<br>New firmware version: V 01.12.EN.0000 (2010-06-15) |   |  |  |  |  |
| 151 | The CMM firmware has been sent to the following device: IFN VIB-ACC (000BA3-27-00000498)                                                                                                    |   |  |  |  |  |
| 152 | The CMM firmware of the following device is going to be activated: IFN VIB-ACC (000BA3-27-00000498).                                                                                                    |   |  |  |  |  |
| 153 | The CMM firmware of the following device has been updated: IFN VIB-ACC (000BA3-27-00000498)                                                                                                    |   |  |  |  |  |
| 154 | The following device has been detached: IFN VIB-ACC (000BA3-27-00000498)<br>An IEEE1394 bus reset has been detected. This is the 1. IEEE1394 bus reset since the startup of the X-Tools.<br>Server.                      |   |  |  |  |  |
| 155 |                                                                                                    |   |  |  |  |  |
| 156 | The following device has been attached: IFN VIB-ACC (000BA3-27-00000498).<br>Device version: V 01.12.EN.0000 (2010-06-15), V 01.03.EN.0018 (2010-05-17)                                                                  |   |  |  |  |  |
|     |                                                                                                    |   |  |  |  |  |
|     | <b>Find Results</b>                                                                                                    | 冏 |  |  |  |  |
|     | Clear Log Entries<br>Apply<br>Close<br>Open                                                                                                    |   |  |  |  |  |

Figure 3: Log entries during the update of the CMM firmware

• The update of the CMM firmware lasts less than one minute. After this the device operates normally immediately again.

### **2.4 Update of the IFM firmware**

Carry out the following steps to update the IFM firmware:

- Make sure that the corresponding .fwu file is present in the right directory.
- Start X-Tools.
- Open the Device Management System.
- Select the **IFN** whose IFM firmware should be updated.

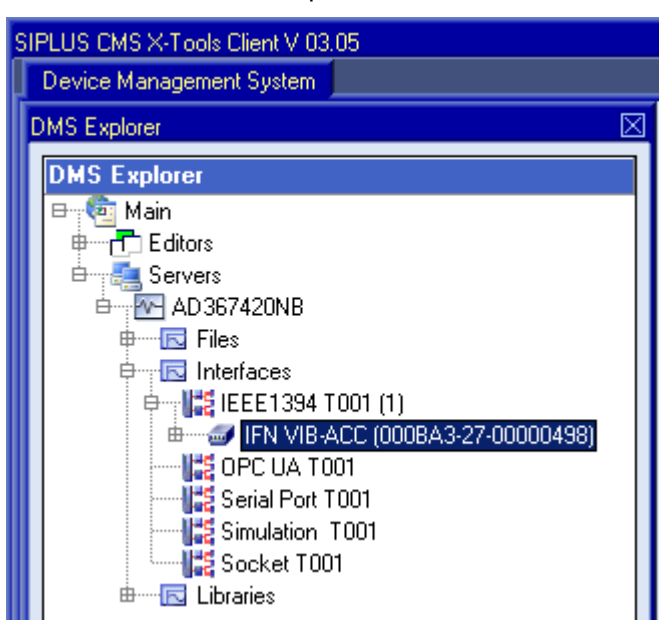

Figure 4: Selecting the target device for the update of the IFM firmware

- Press  $\leq$ Shift $\geq$  +  $\leq$ Alt $\geq$  +  $\leq$ A $\geq$  to open the Firmware Update Dialog for the selected device.
	- o The dialog shows the currently existing firmware versions in the upper table.
	- $\circ$  In the lower table within the "Module Type" combo box it can be chosen if the CMM or the IFM firmware should be updated. In addition within the "New Firmware Version" combo box it can be chosen which firmware version should be installed, if several matching .fwu files are present.

• Choose "IFM (Interface Module)" as "Module Type" and the desired firmware version to be installed.

|                     | Firmware Update |                       |                                                       |  |  |  |  |  |
|---------------------|-----------------|-----------------------|-------------------------------------------------------|--|--|--|--|--|
|                     |                 | <b>Current Device</b> |                                                       |  |  |  |  |  |
|                     | No.             | Parameter             | Value                                                 |  |  |  |  |  |
|                     |                 | Device Name           | IFN VIB-ACC (000BA3-27-00000498)                      |  |  |  |  |  |
|                     | $\overline{2}$  | Communication Module  | V 01.12.EN.0000 (2010-06-15)                          |  |  |  |  |  |
|                     | 3               | Interface Module      | V 01.03.EN.0018 (2010-05-17)                          |  |  |  |  |  |
|                     |                 |                       |                                                       |  |  |  |  |  |
| <b>New Firmware</b> |                 |                       |                                                       |  |  |  |  |  |
|                     |                 | No. Parameter         | Value                                                 |  |  |  |  |  |
|                     |                 | Module Type           | FM (Interface Module)                                 |  |  |  |  |  |
|                     |                 |                       | 2 New Firmware Version   V 01.03.EN.0018 (2010-05-17) |  |  |  |  |  |
|                     |                 |                       |                                                       |  |  |  |  |  |
|                     |                 |                       | Update<br>Close                                       |  |  |  |  |  |

Figure 5: Choice of the IFM firmware versions to be installed

- Afterwards press "Update".
	- o The Firmware Update Dialog will be closed and the status of the firmware update will be shown in the System Log Viewer.

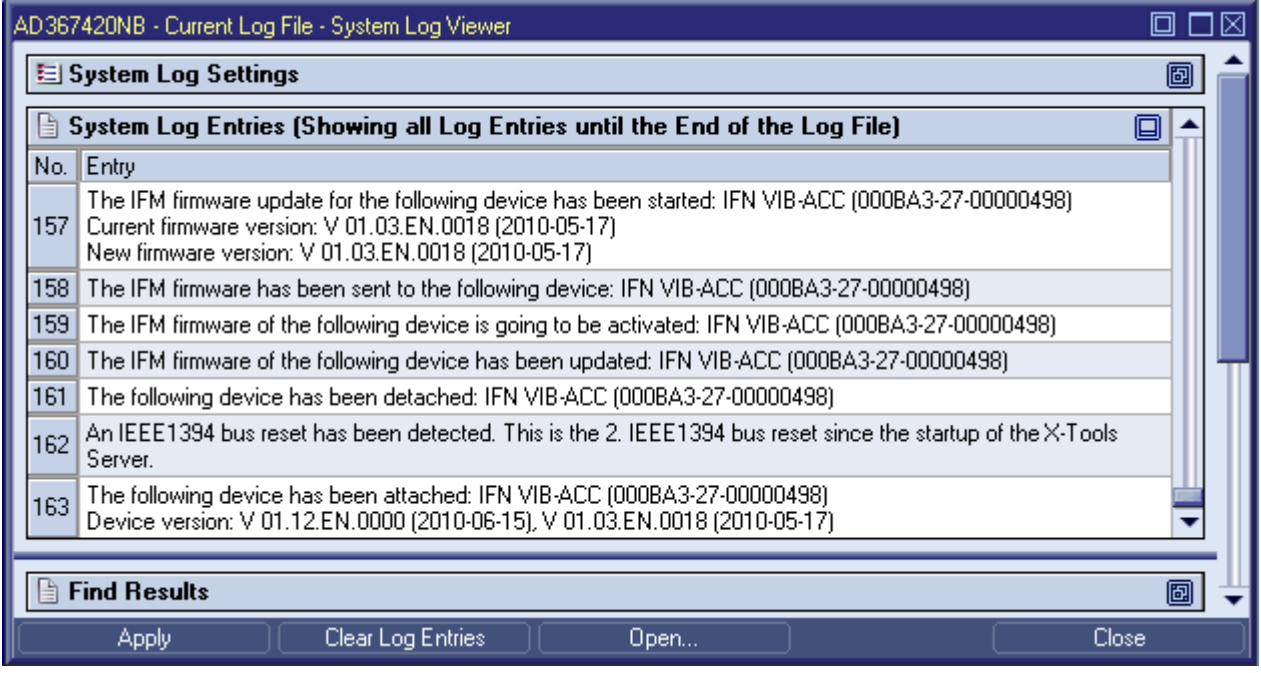

#### Figure 6: Log entries during the update of the IFM firmware

• The update of the IFM firmware lasts less than one minute. After this the device operates normally immediately again.

## **3 Contact Information**

#### **Contact person and place of delivery:**

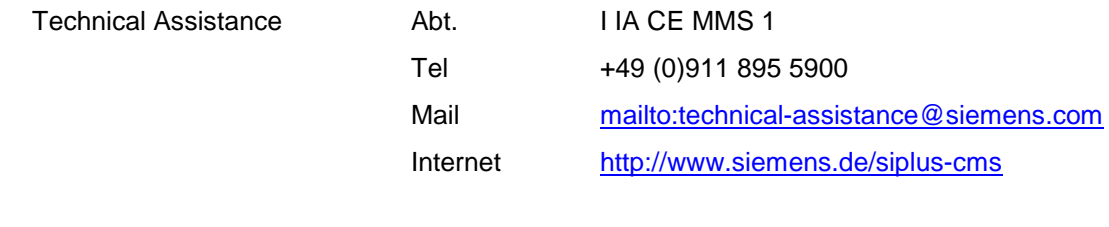

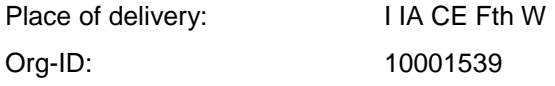